# **Guide de démarrage rapide pour mise en service GTTLIP**

# **1°) Raccordement**

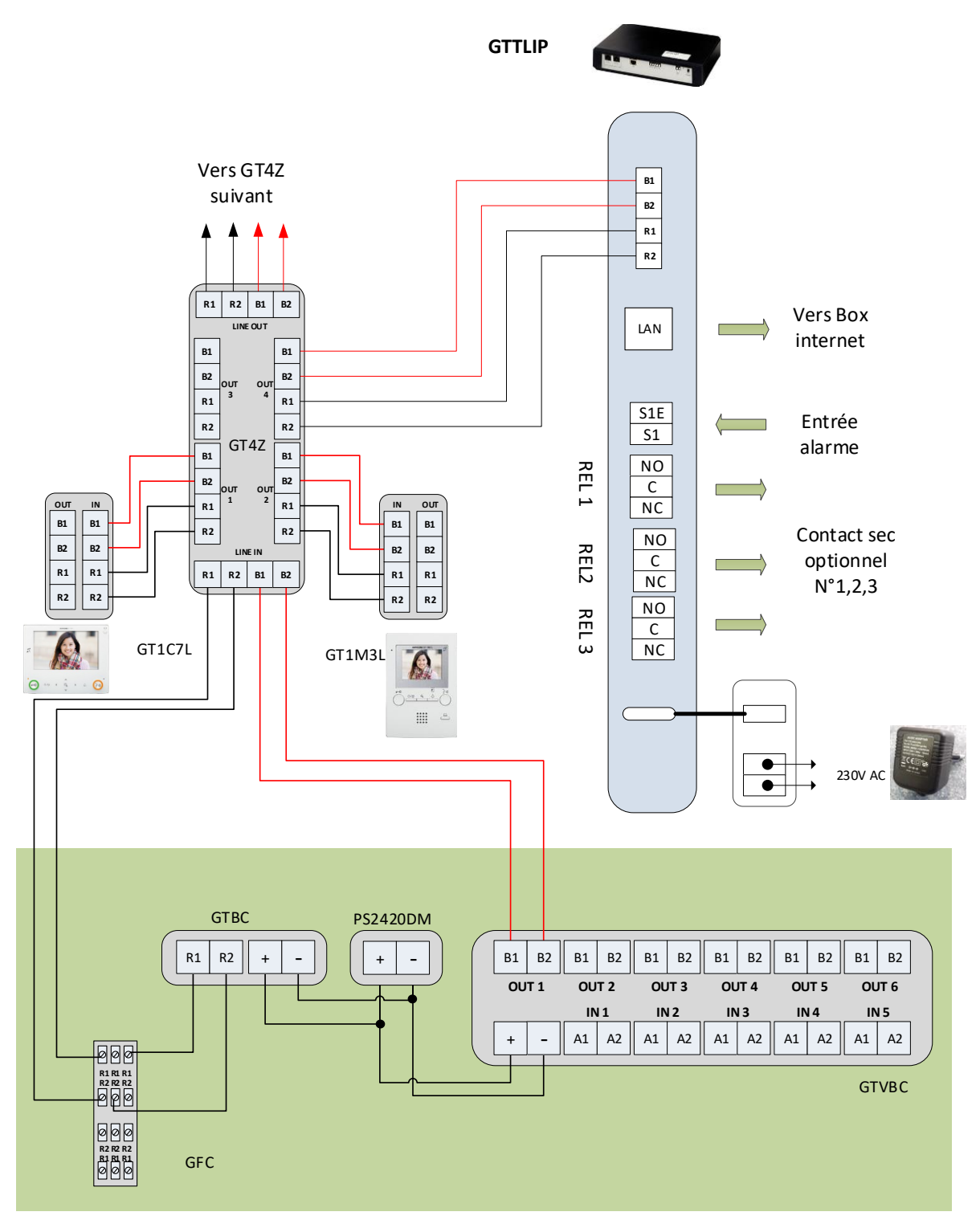

## **2°) Paramétrage de l'interface GTTLIIP sur un système GT**

# **Avec platine GTDMBLVN : Adressage de l'interface par apprentissage**

**Étape 1 :** S'assurer que tous les postes ont été câblés puis mettre votre système sous tension

**Étape 2 :** Entrer les numéros et nom pour les appartements soit avec le clavier de votre platine ou à l'aide de l'outil de configuration GT pour Windows (Disponible sur Aiphone.fr)

. **Étape 3 :** Lorsque la platine est en mode veille, composez le **#** plus le code d'identification administrateur (le code par défaut est \*1111). Saisissez à nouveau le code d'identification.

**Étape 4 :** Utilisez les flèches haut/bas et faites défiler jusqu'à **PROGRAMMATION**. Appuyez sur le bouton  $\bigcirc$  (cloche) deux fois pour entrer en mode programmation. Le VOYANT DEL « IN USE » Clignote, puis reste allumé fixe. La platine de rue est en mode programmation. L'écran LCD affiche «CONNEXION» lorsque la platine est en mode programmation.

**Étape 5 :** Assurez-vous que le bouton ON/OFF de votre interface GTTLIP soit sur On. Puis faire une impulsion sur le bouton GT PROG (la led verte/orange clignote rapidement), votre interface est en lien avec votre platine de rue.

**Étape 6 :** Retourner à votre platine de rue puis faites défiler jusqu'au numéro de poste à programmer ou entrez manuellement le numéro par le clavier. Lorsque le numéro du poste résidant s'affiche ainsi

que son nom, faire **une impulsion** sur le bouton  $\bigcirc$  (cloche) pour attribuer l'adresse à votre interface qui est actif. Un bip court sera émis.

### **Attention si vous restez appuyé sur le bouton cloche, un bip long sera émis et votre interface ne sera pas programmée.**

**Ne maintenez pas appuyé le bouton de la sonnette sous peine d'effacer la mémoire pour ce numéro. (Bip long) Étape 7 :** Retourner à votre interface pour appuyer à nouveau sur le bouton GT PROG pour que votre interface sorte du mode programmation (La led verte/orange clignote lentement).

**Étape 8 :** Répétez les étapes 5 à 7 pour les autres interfaces.

**Étape 9 :** Pour quitter la programmation au niveau de votre platine de rue, appuyez deux fois sur la touche «**X**» sur le clavier pour revenir au menu principal (le voyant DEL IN USE s'éteint). Faites défiler

iusqu'à QUITTER et appuyez sur le bouton  $\bigcirc$  (cloche). Votre interface est maintenant reconnu **sur votre installation.**

**Étape 10 :** Passer au paragraphe suivant : Mise en service GTTLIIP

### **3°) Mise en service GTTLIIP**

Après vérification de vos connexions, mettre votre installation ainsi que GTTLIIP sous tension.

Votre interface GTTLIIP se connecte via un serveur. Après environ 30 secondes votre GTTLIIP sera enregistré sur le serveur et **la led d'état clignotera vert/orange toutes les secondes**. Votre interface

est opérationnelle.

# **4°) Mise en service de l'application sur Smartphone**

- 1- Installer l'application '**AiphoneGT**' soit :
	- a. avec l'application « Barcode Scanner » (par exemple sur le carton et/ou dans la notice), le Smartphone se rend directement sur le store correspondant (Androïd ou IOS).

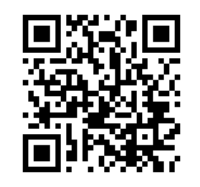

b. Sans l'application, se rendre sur le store et rechercher l'application « **AiphoneGT** »

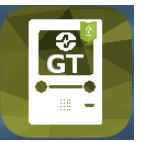

2- Ouvrir le logiciel via le raccourci

L'écran assistant automatique s'ouvre (copie écran IOS).

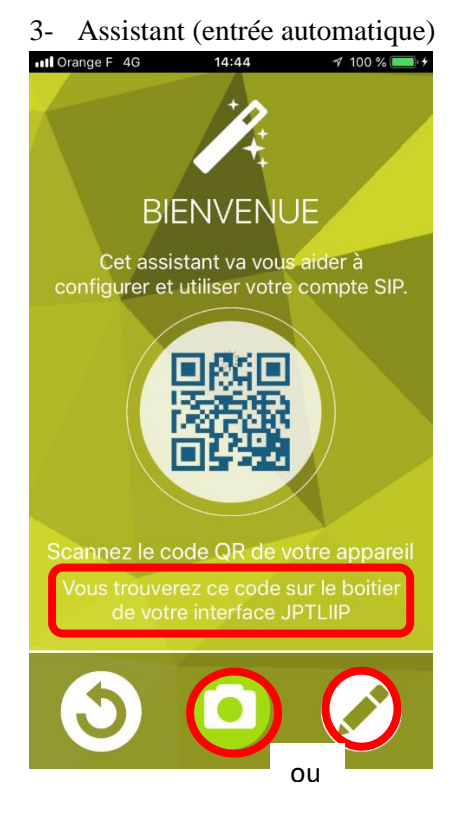

A l'arrière de votre interface GTTLIIP

4- Entrée manuelle

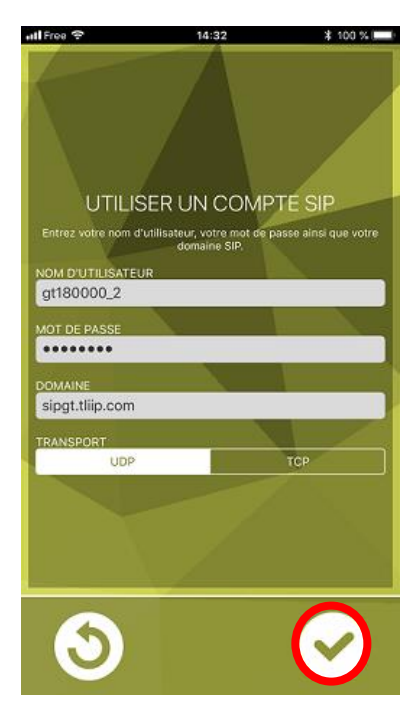

Nom d'utilisateur : GT180000\_1 à GT18000\_5 Mot de passe : spécifié sur la mise en service rapide

Domaine : sipgt.tliip.com Puis cliquer sur 'Appliquer'

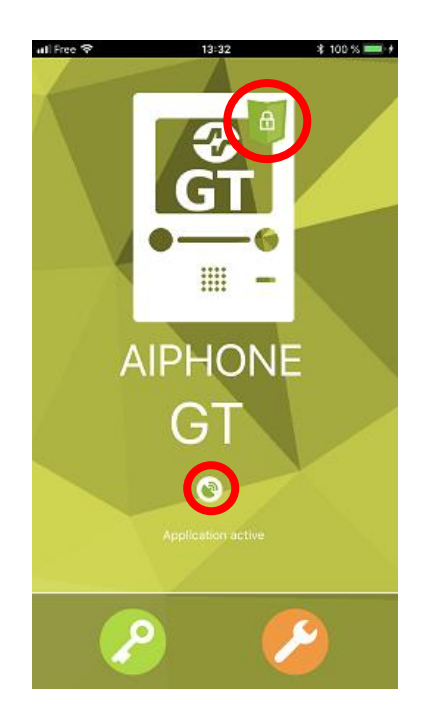

Quand l'icône devient vert votre application est opérationnelle. Vous pouvez générer un appel en appuyant sur le bouton d'appel de votre platine de rue.